## Államvizsga tárgyainak tézisei

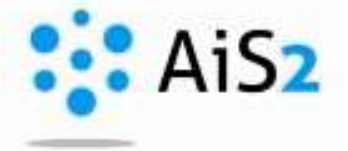

.......................................................................................................................................................

Jelentkezzen be egyetemünk akadémiai információs rendszerébe (http://ais2.ujs.sk).

Belépés után a rendszer főoldalán látható középső menüsorból válassza ki az aktuális év beiratkozásos lapjáról (1) a "Tantárgyak beírása, kreditek" / "Zápis predmetov, kredity" / "Enrollment of courses, credits" menüpontot. (2)

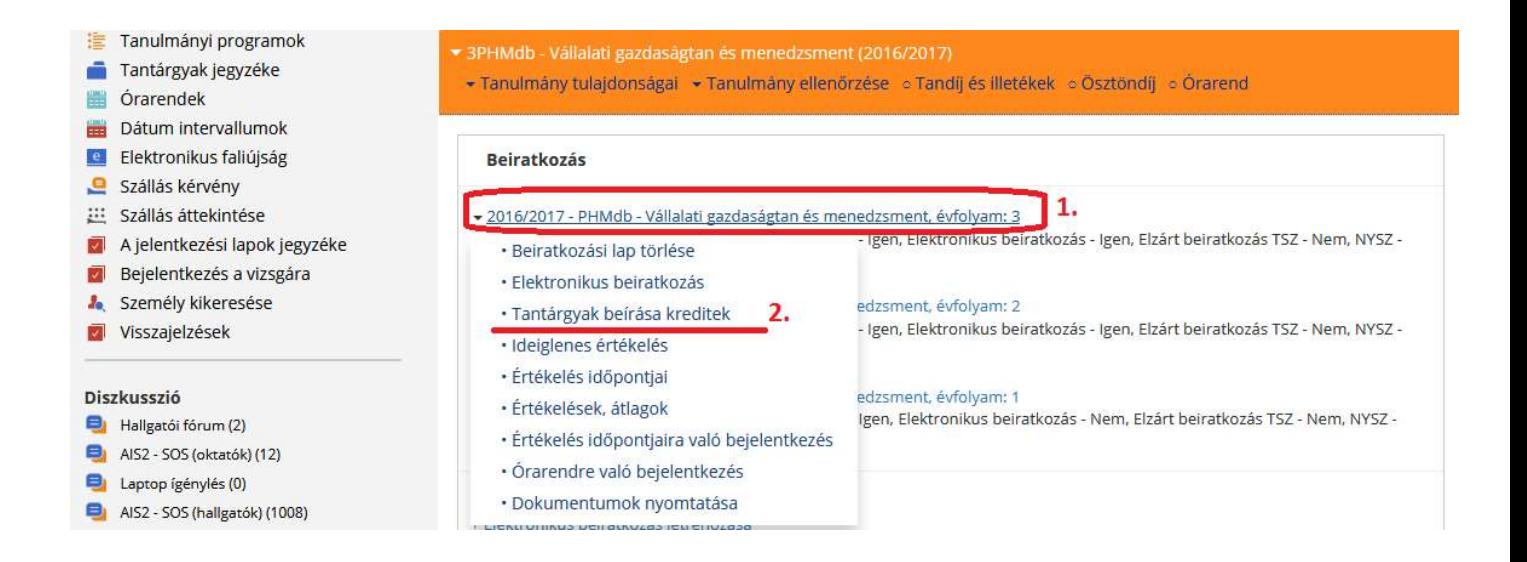

Az így előugró ablakból először válassza ki a tantárgy típusát (1.) – "Államvizsgák" / "Štátne skúšky" / "State exams", majd a konkrét tárgy kijelölése után (2) a futó emberke ikonnál válassza az "Államvizsga tantárgyának tartalma"/, Obsahová náplň štátnicového predmetu"/, Content of the state exam course" menüpontot. (3)

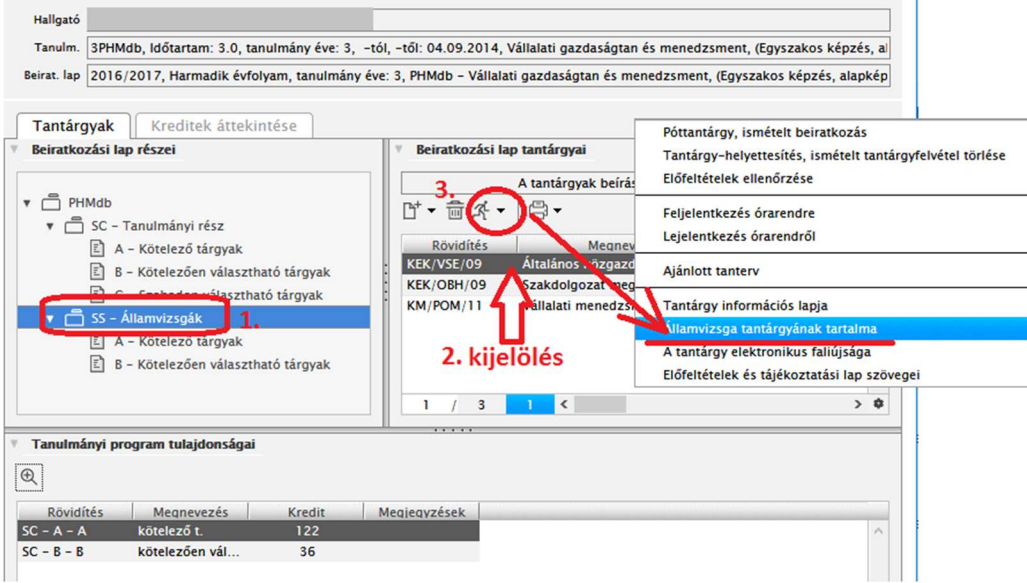

Ezután a megnyíló ablakban lehetősége van vagy szlovák, vagy magyar nyelven kiválasztani az államvizsga tárgyának téziseit, mely .html formátumban nyílik meg.

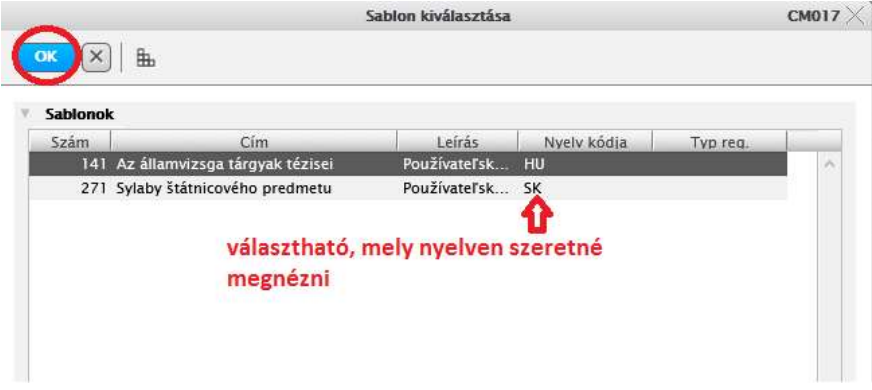